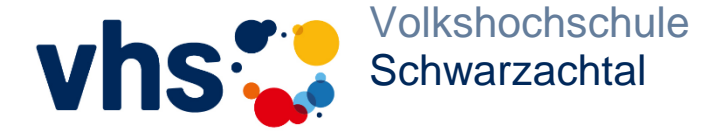

Volkshochschule Schwarzachtal Penzenhofener Str. 1 90610 Winkelhaid

Tel.: 09187 9090-10 Fax: 09187 9090-110 info@vhs-schwarzachtal.de [www.vhs-schwarzachtal.de](http://www.vhs-schwarzachtal.de/)

Altdorf · Burgthann · Feucht · Leinburg · Schwarzenbruck · Winkelhaid

# **Online-Unterricht klappt so ganz einfach:**

Für unsere Online-Sprachkurse verwenden wir das Lernmanagementsystem der vhs.cloud. Für verschiedene Vorträge und Kurse haben wir auch das Konferenztool Zoom im Einsatz.

Ob **Zoom** oder **vhs.cloud:** Sie benötigen einen Internetzugang mit stabiler Internetverbindung, PC, Laptop oder Tablet mit Kamera- und Mikrofon. Ein Kopfhörer mit Mikrofon wäre optimal.

## **Via Zoom:**

Kurz vor Veranstaltungsbeginn erhalten Sie von uns eine E-Mail mit dem **Link zum Zoom-Meeting** sowie mit **Meeting-ID** und **Kenncode.** Nicht erhalten? Bitte überprüfen Sie auch Ihren Spamordner. Mit **Variante 1** klicken Sie direkt auf den Weblink. Wählen Sie **Variante 2,** dann gehen Sie zu [www.zoom.us](http://www.zoom.us/) und treten Sie dem Meeting mit der Meeting-ID und dem Kenncode bei.

## **Variante 1 - Dem Meeting über den Link beitreten:**

- 1. Klicken Sie auf den **Weblink** in der E-Mail
- 2. Klicken Sie auf **> Meeting eröffnen**
- 3. Klicken Sie auf **> Mit Ihrem Browser anmelden**
- 4. Geben Sie Ihren Namen ein dieser wird im Meeting angezeigt
- 5. Setzen Sie den Haken bei "Ich bin kein **Roboter"** und beantworten Sie die kleine Aufgabe
- 6. Klicken Sie auf **> Beitreten** und stimmen Sie den Nutzungsbestimmungen zu
- 7. Sie gelangen direkt in das Meeting oder warten im vorgeschalteten Warteraum, bis Ihre Kursleitung Sie eintreten lässt

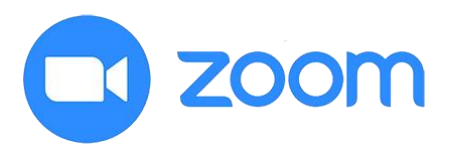

# **Variante 2 – Mit der Meeting-ID und dem Kenncode beitreten:**

- 1. Öffnen Sie die Website: [www.zoom.us](http://www.zoom.us/)
- 2. Klicken Sie auf **> Einem Meeting beitreten**
- 3. Geben Sie die **Meeting-ID** ein (hilfreich: mit der Maus markieren, der rechten Maustaste kopieren und einfügen) und klicken Sie auf **> Beitreten**
- 4. Geben Sie den **Kenncode** ein
- 5. Sie gelangen direkt in das Meeting oder warten im vorgeschalteten Warteraum, bis Ihre Kursleitung Sie eintreten lässt

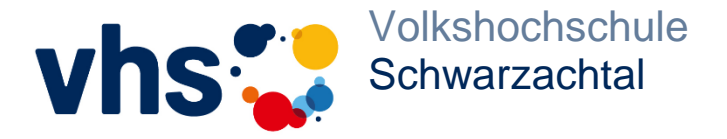

# **Via vhs.cloud**

### **Für die Registrierung in der vhs.cloud:**

- 1. Gehen Sie über Ihren Browser (z. B. Chrome, Firefox, Edge, Safari) au[f www.vhs.cloud](http://www.vhs.cloud/)
- 2. Klicken Sie auf **> Registrieren > Als Kursteilnehmende registrieren**

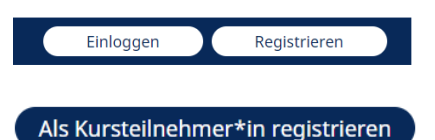

3. Scrollen Sie hinunter bis zu **> Jetzt registrieren**

### Jetzt registrieren

- 4. Es öffnet sich das Formular **Registrierung als Kursteilnehmende.** Füllen Sie dieses mit Ihren Daten aus
- 5. Geben Sie sich einen **"Benutzernamen"** (notieren Sie sich diesen, denn er kann später nicht mehr geändert werden) sowie einen **"Angezeigten Namen"** (kann später geändert werden)
- 6. Akzeptieren Sie **> AGB und Datenschutz** und klicken Sie auf **> registrieren**
- 7. Sie erhalten eine **automatisierte E-Mail mit einem Passwort,** das nur für die erste Anmeldung gilt. Bitte kontrollieren Sie ggf. Ihren Spam-Ordner
- 8. Rufen Sie im Browse[r www.vhs.cloud](http://www.vhs.cloud/) auf
- 9. Klicken Sie auf das Feld **> Einloggen**
- 10. Geben Sie Ihren **Benutzernamen** und das **erhaltene Passwort** ein
- 11. Ändern Sie dieses Passwort und bestätigen Sie dies. Notieren Sie sich auch dieses Passwort

### **Für den Unterricht in der vhs.cloud:**

- 1. Um Ihren Kurs beizutreten, erhalten Sie kurz vor Kursbeginn von unserer vhs oder Ihrer Kursleitung einen **Kurscode**
- 2. Gehen Sie übe[r www.vhs.cloud](http://www.vhs.cloud/) auf **> Einloggen** und geben Sie Ihre **Login-Daten** ein
- 3. Sie sind nun auf Ihrer persönlichen Seite mit der Überschrift "Mein Schreibtisch".
- 4. Gehen Sie zu **> Neuem Kurs beitreten** und klicken Sie im nächsten Fenster auf **> Kurs mit Kurs-Code** beitreten
- 5. Geben Sie im nächsten Fenster den **Kurscode** ein
- 6. Es öffnet sich ein weiteres Fenster. Schreiben Sie hier eine Nachricht an Ihre Kursleitung. Sobald die Kursleitung wieder in der vhs.cloud ist, wird Sie Ihren Beitritt bestätigen
- 7. Ist dies geschehen, finden Sie Ihren Kurs auf Ihrer persönlichen Eingangsseite unter **> Meine Kurse**

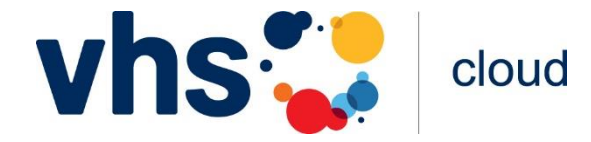